# <span id="page-0-0"></span>**1 Table of Contents**

## **Contents**

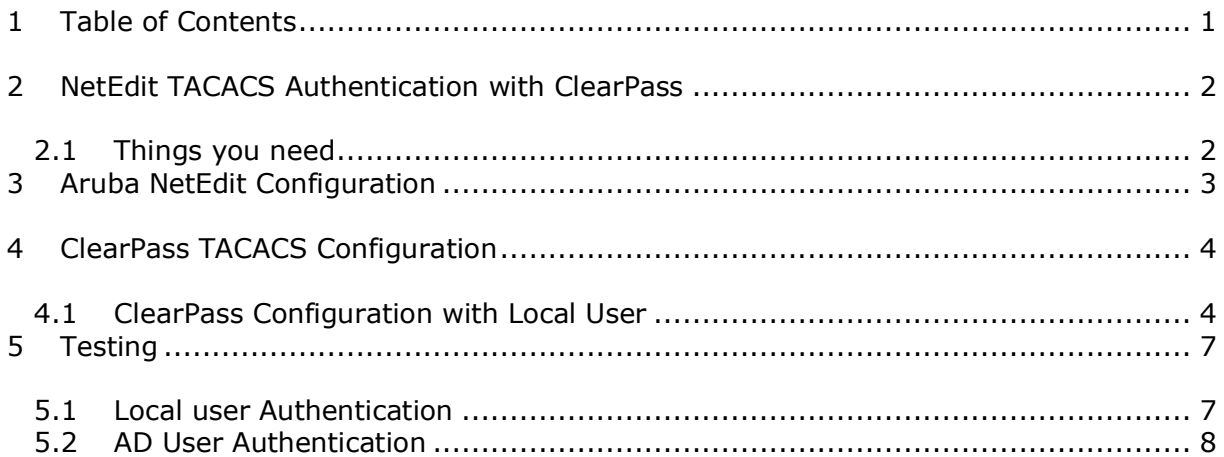

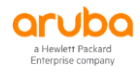

# <span id="page-1-0"></span>**2 NetEdit TACACS Authentication with ClearPass**

The main objective of this short technical note is for easy/quick configuration and demo of TACACS authentication between NetEdit and ClearPass Policy Manager (CPPM).

### <span id="page-1-1"></span>**2.1 Things you need**

- ClearPass Policy Manager 6.9.x (VM) 192.168.1.95/24
- NetEdit 2.1.0
- A laptop for Web access to the Aruba NetEdit

We assume that the ClearPass has already joined the AD domain as we'll be using the AD user group to authenticate the TACACS users.

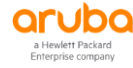

# <span id="page-2-0"></span>**3 Aruba NetEdit Configuration**

The NetEdit product is a browser-based client/server application. The NetEdit application provides automation of search, edit, validation, deployment, and audit for network configurations of CX switches.

Here we'll cover the Aruba NetEdit 2.1 TACACS configuration.

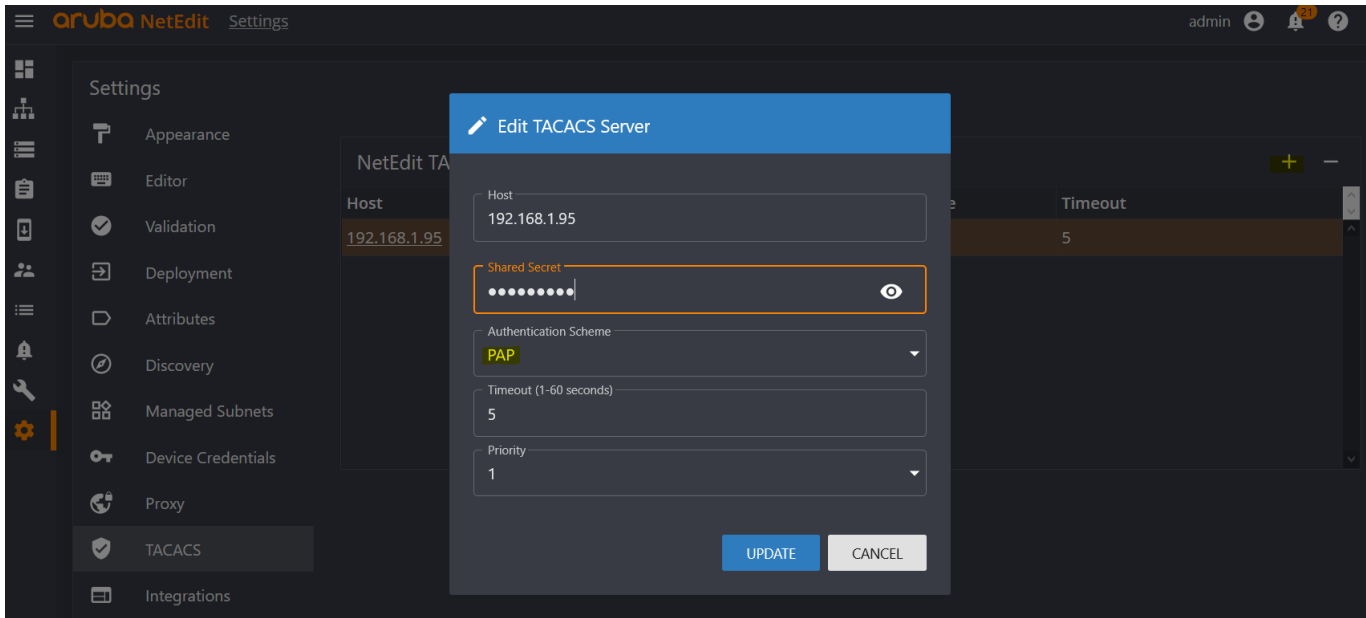

Note that PAP is selected for Authentication scheme with ClearPass.

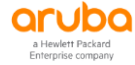

## <span id="page-3-0"></span>**4 ClearPass TACACS Configuration**

Here we'll configure ClearPass to be the TACACS+ servers to authenticate users who request access to the NetEdit VM.

## <span id="page-3-1"></span>**4.1 ClearPass Configuration with Local User**

### First, we ensure the TACACS secret key is configured for NetEdit

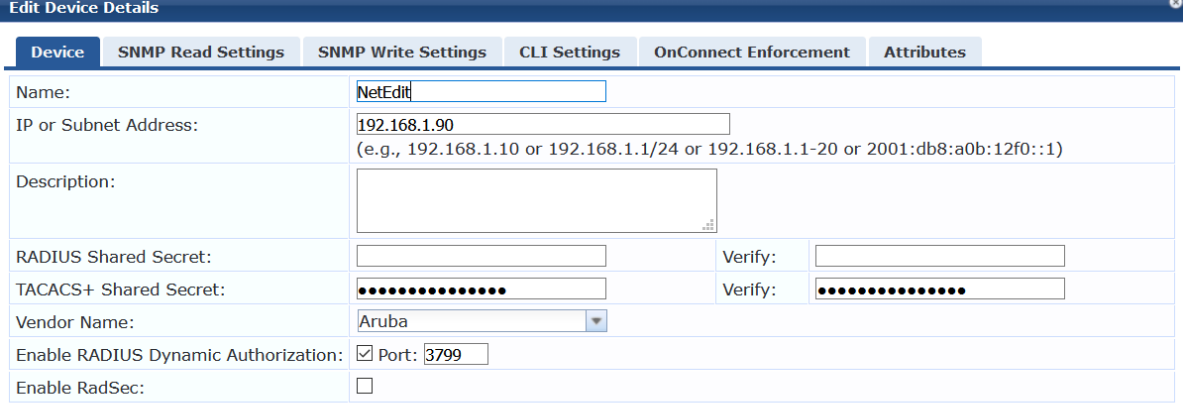

Then we need to create roles and local users for testing.

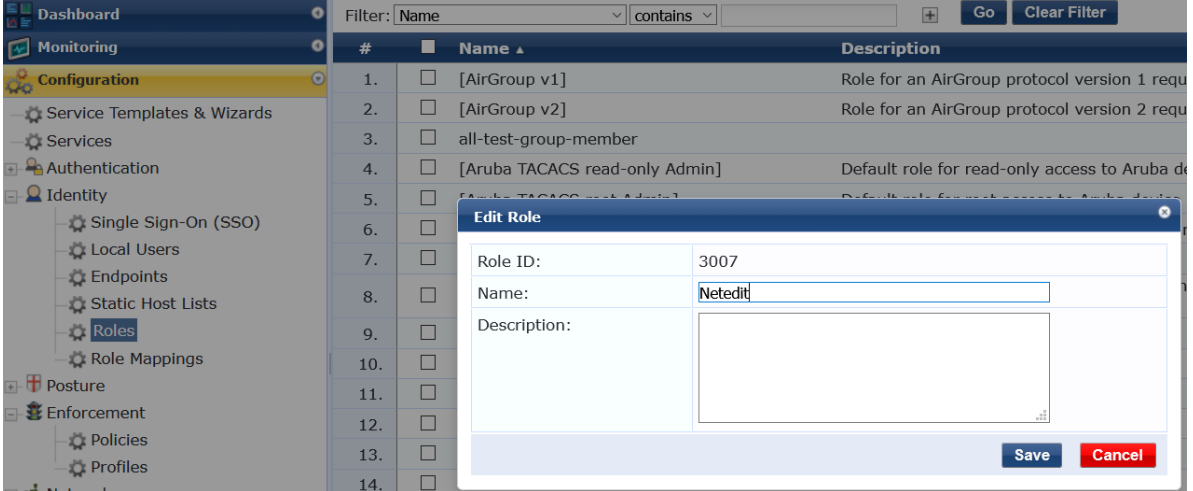

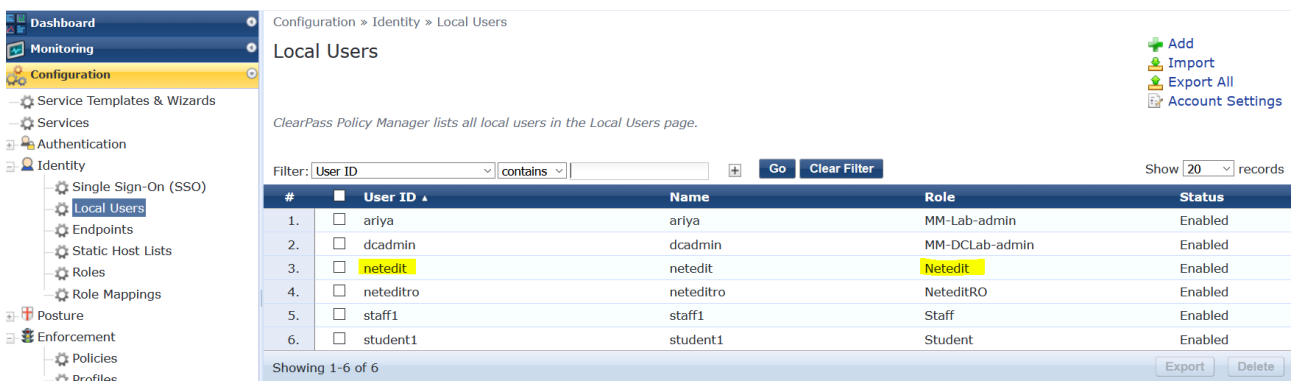

Now that we have configured the users in local database and have assigned their relevant roles. We'll create the TACACS service we need.

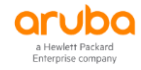

Copy Save Cancel

#### Services - Modified Aruba Device Access Service

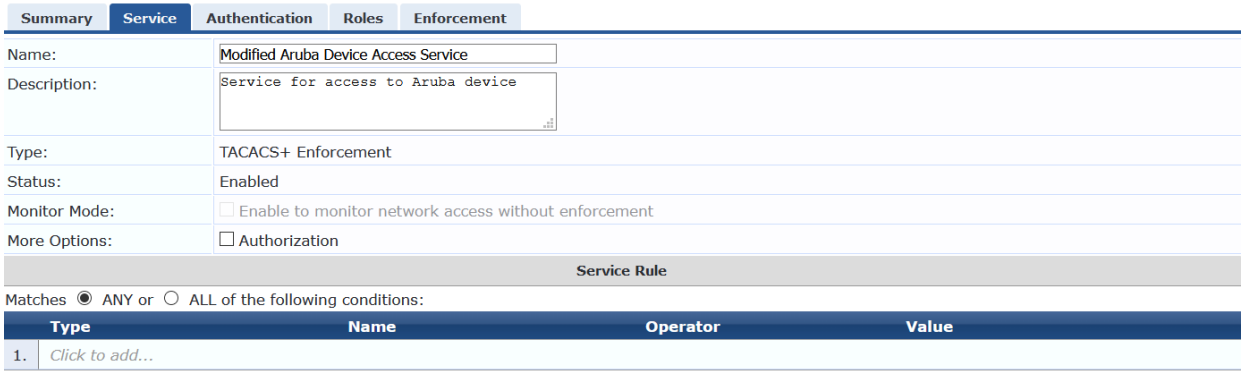

### Note that we are also adding the AD authentication source as we'll be doing AD lookup for some of the TACACS users.

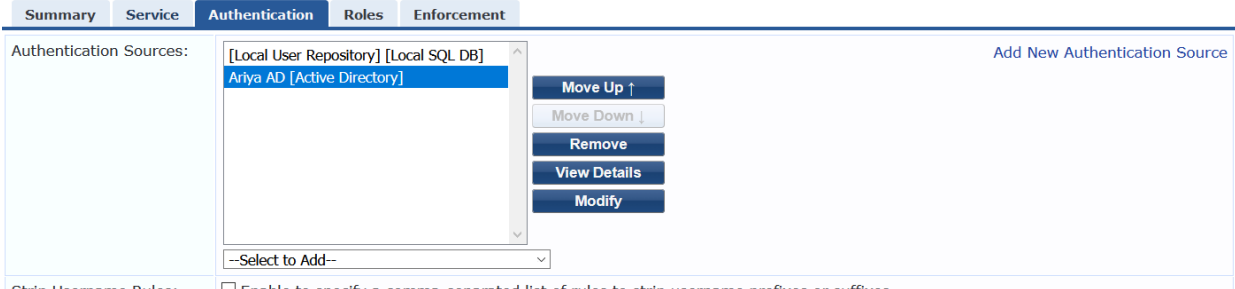

Strip Username Rules:  $\Box$  Enable to specify a comma-separated list of rules to strip username prefixes or suffixes

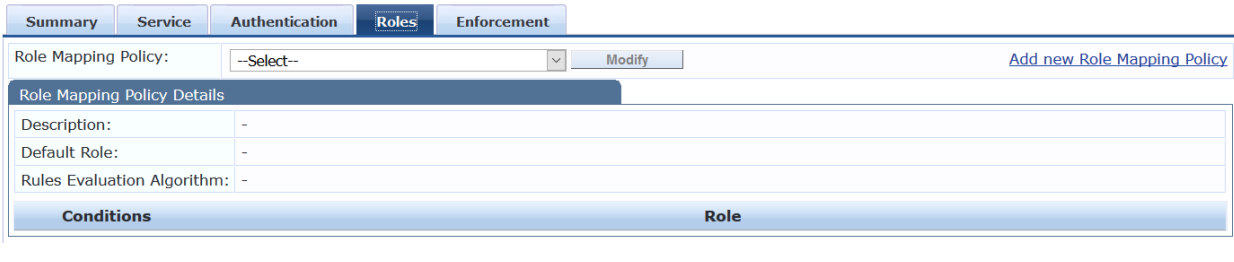

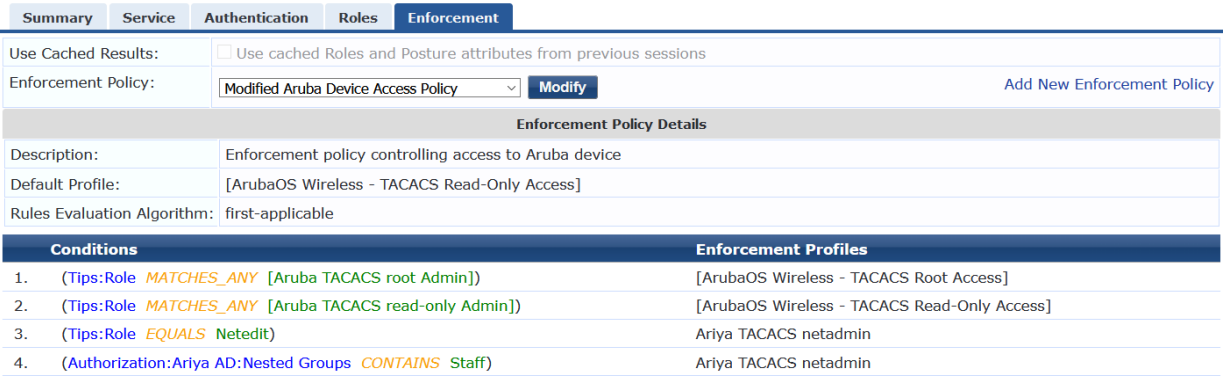

#### Here is the final Service

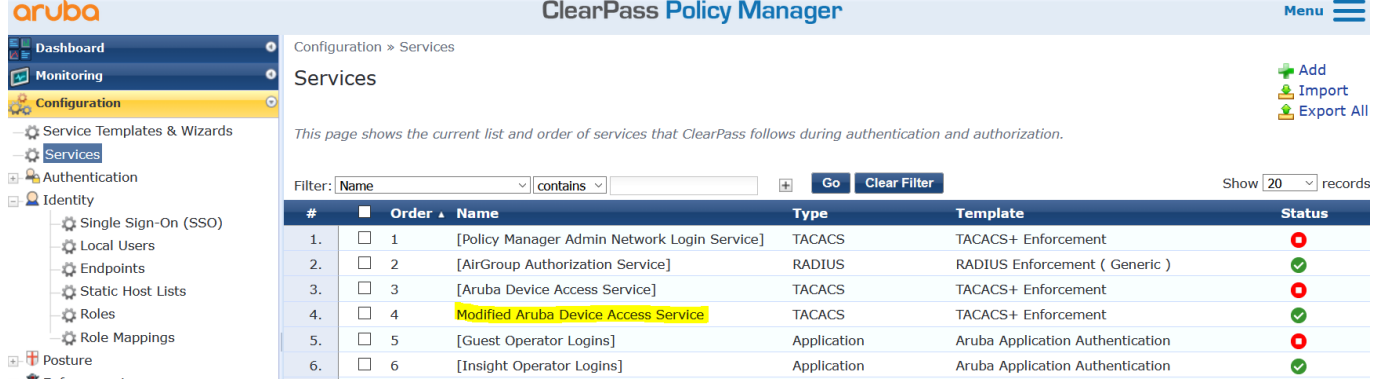

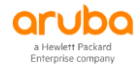

### The enforcement policy uses the "Ariya TACACS Netadmin" enforcement profile.

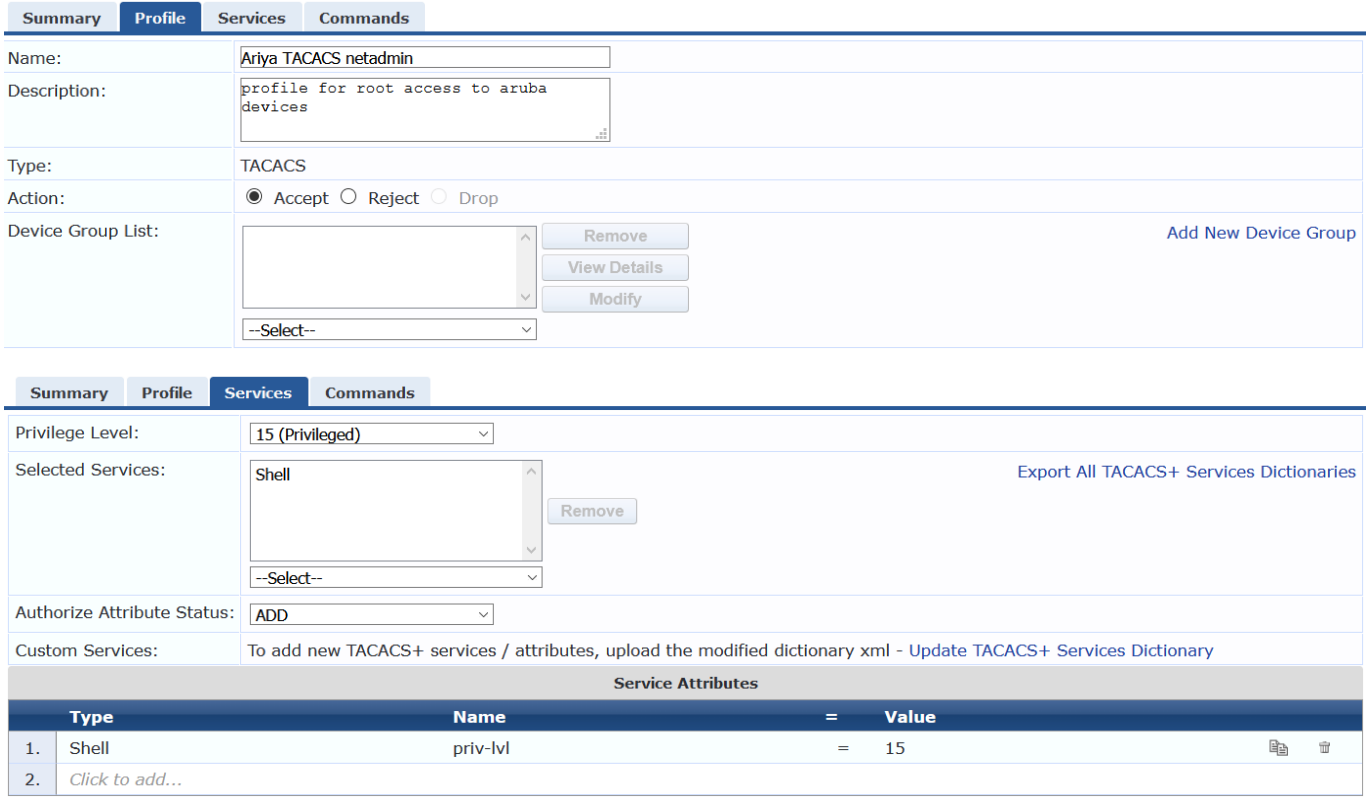

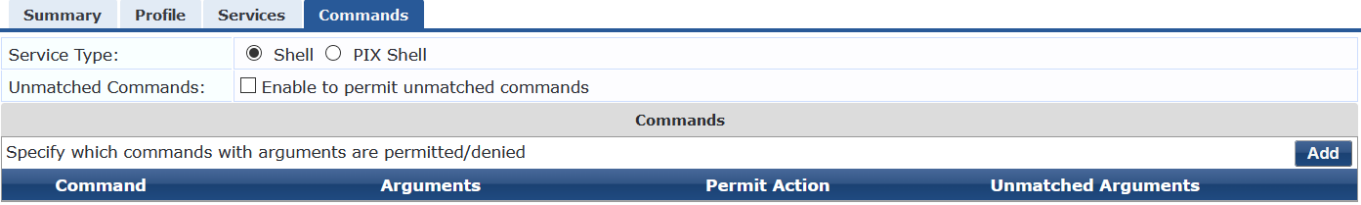

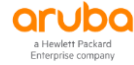

# <span id="page-6-0"></span>**5 Testing**

In this section we'll test both the local users we have defined in ClearPass as well as using AD as authentication source.

## <span id="page-6-1"></span>**5.1 Local user Authentication**

First, we login with "netedit" credentials.

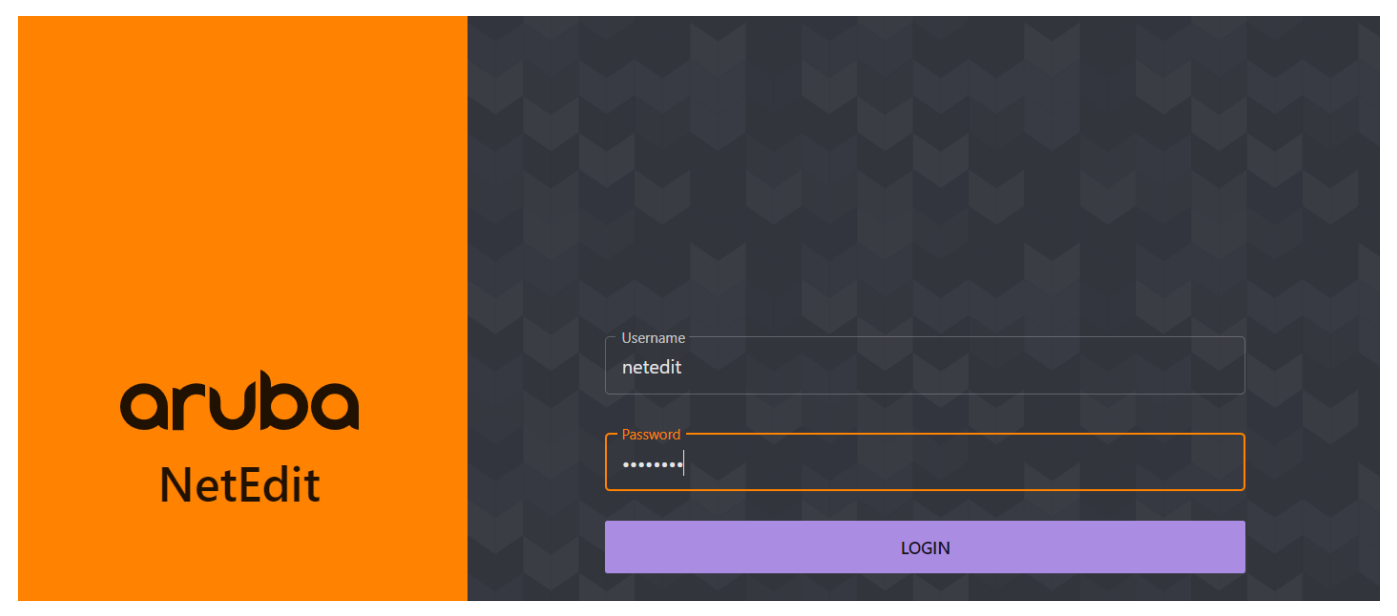

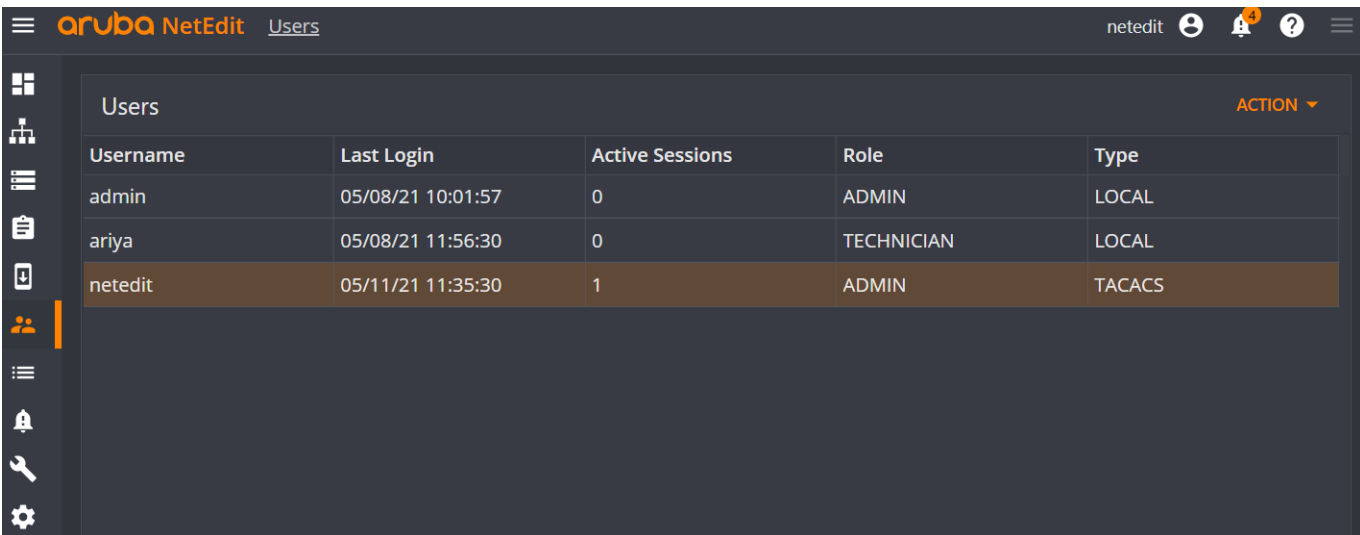

This is from ClearPass access tracker.

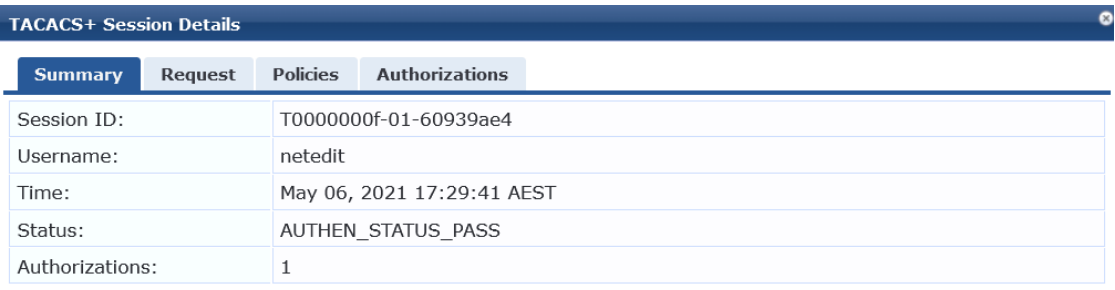

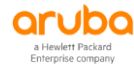

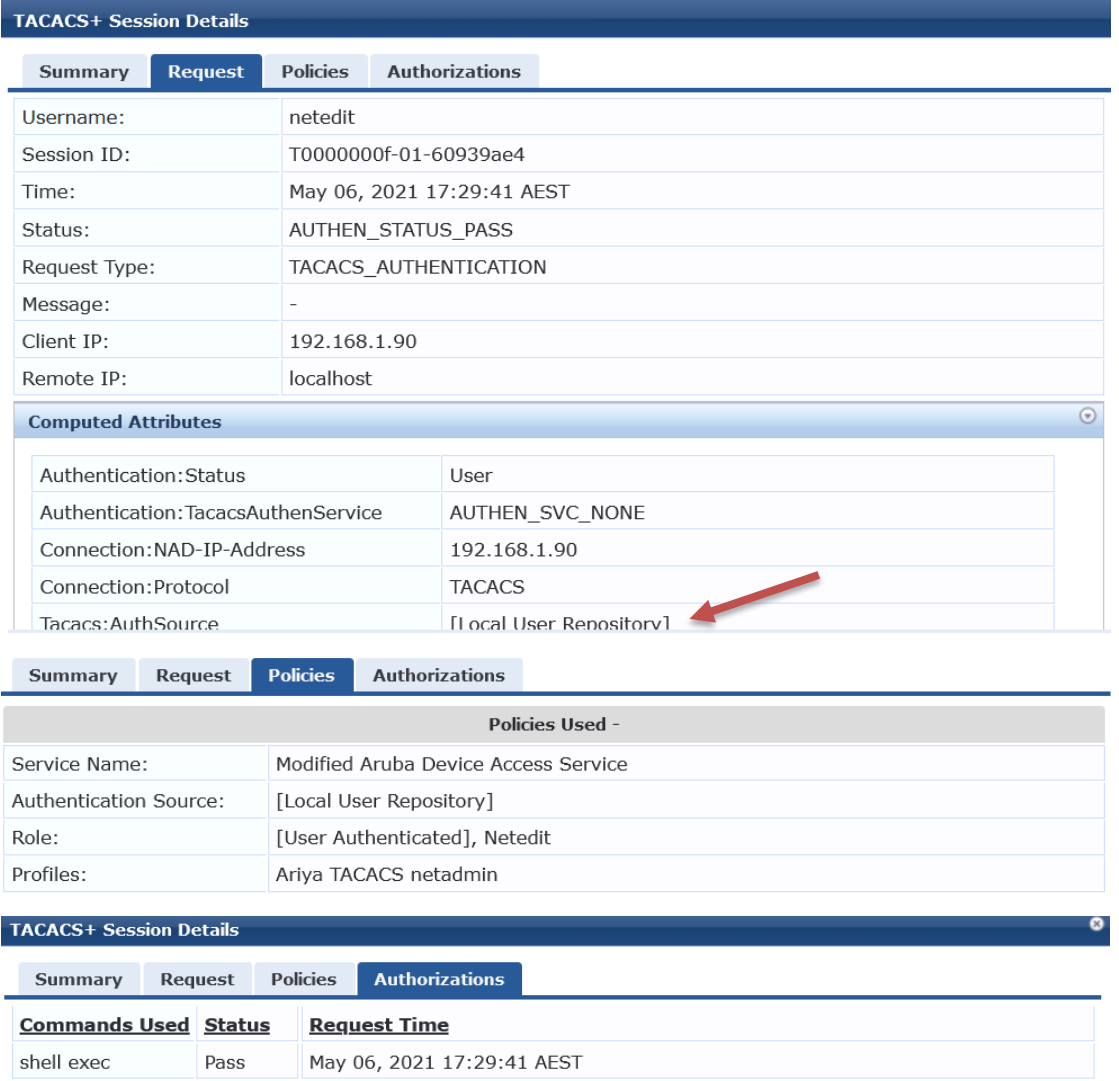

## <span id="page-7-0"></span>**5.2 AD User Authentication**

Now we login with staff1 credentials that is a member of "Staff" group in AD.

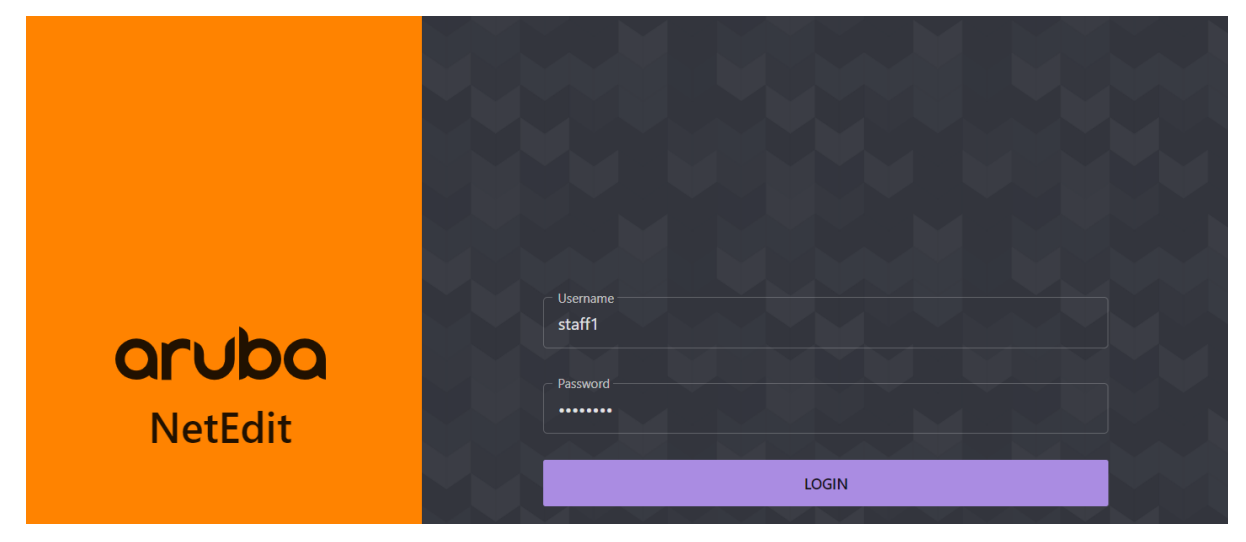

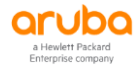

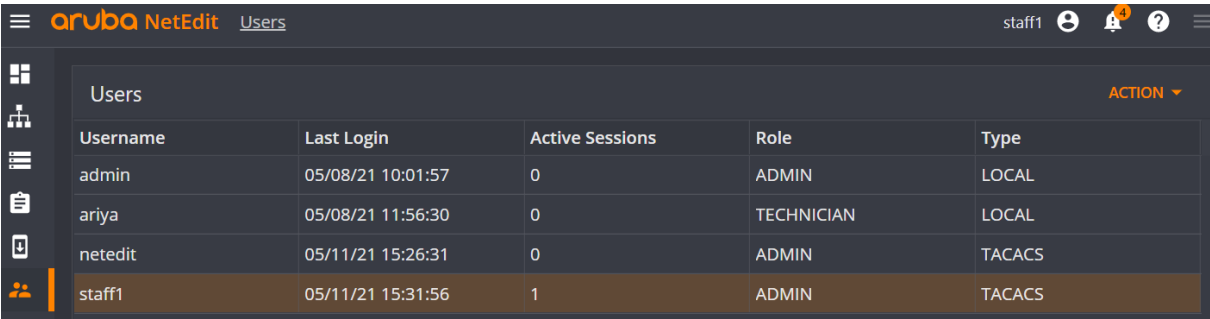

### We have a successful login, lets have a look at ClearPass access tracker.

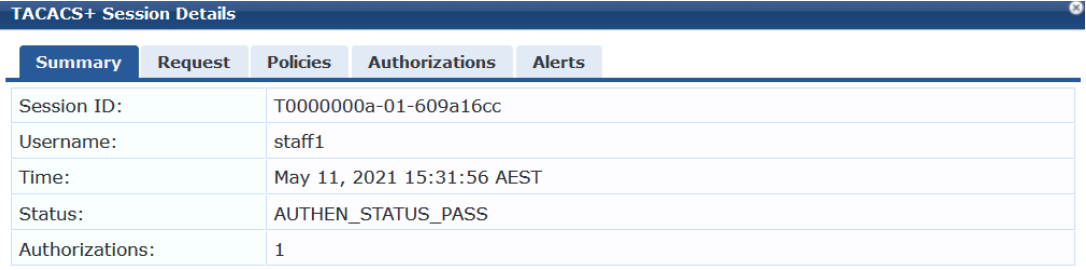

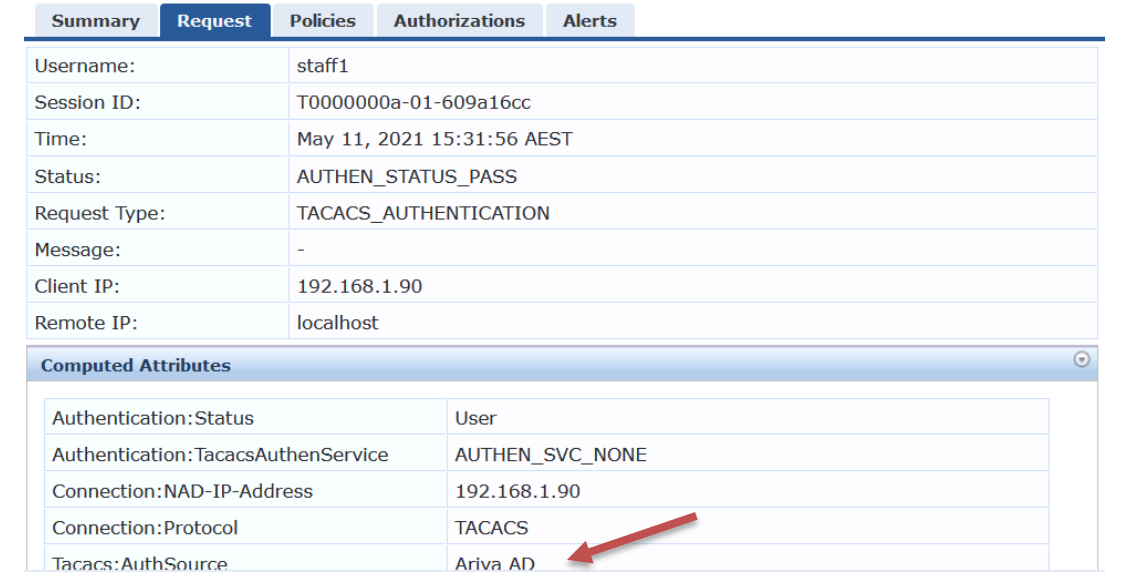

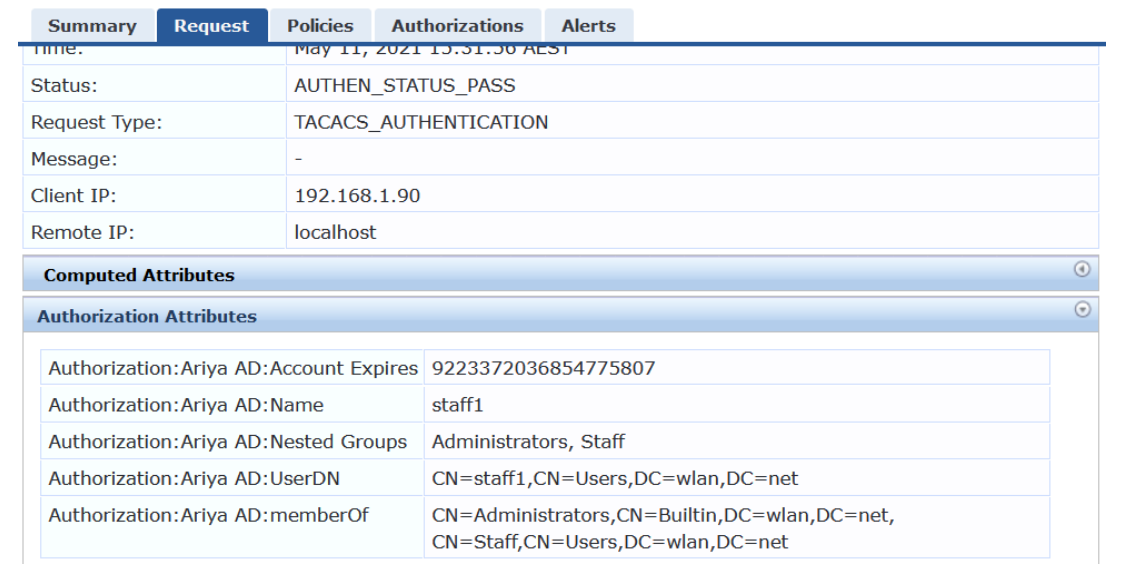

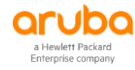

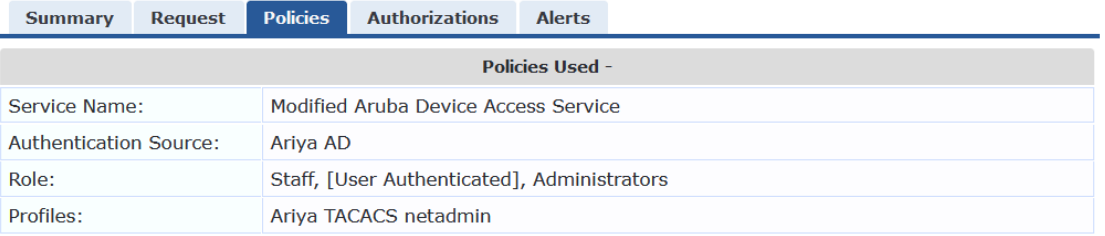

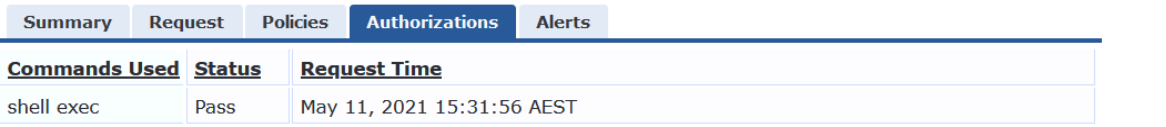

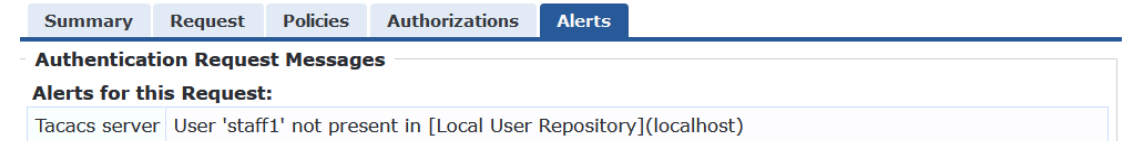

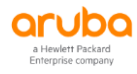